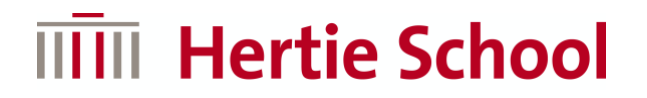

# **INTERFOLIO USER GUIDE: APPLYING TO THE DOCTORAL PROGRAMME IN GOVERNANCE**

When you open the applications portal, you will be directed to the applications page for the Doctoral Programme in Governance. You can begin the application process by selecting 'Apply Now'. Please read the instructions carefully before beginning your application.

### **PhD Scholarships in Governance**

Hertie School: PhD Unit at the Hertie School

Location

**Description** 

Berlin, Germany

Open Date Nov 15, 2021

Deadline

Jan 16, 2022 at 11:59 PM Eastern Time

The Hertie School is offering eight PhD scholarships to outstanding master's students interested in purs a PhD in its Doctoral Programme in Governance as of 1 August 2022.

The Hertie School offers doctoral education in the social sciences in an international and multidisciplinary setting. To find answers to today's social, political, legal and economic challenges, our doctoral researchers work with distinguished scholars in their discipline or at one of our Centres (Centre for Digital Governance, Centre for Fundamental Rights, Centre for International Security, Centre for Sustainability, Jacques Delors Centre).

Rigorous academic training, close supervision and institutional support, and the opportunity to develop professional skills prepare our PhD researchers for leading academic and research careers in academic and non-academic institutions.

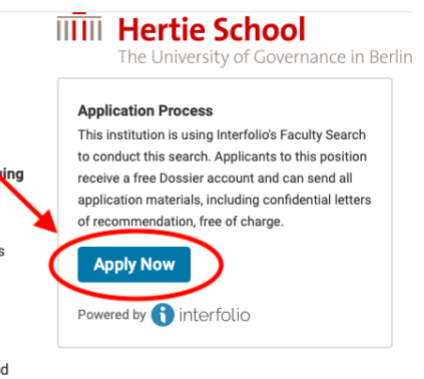

# **Creating a user profile**

You will first be asked to complete your user profile. Please fill in the required information before saving your progress and continuing.

### **Complete Profile**

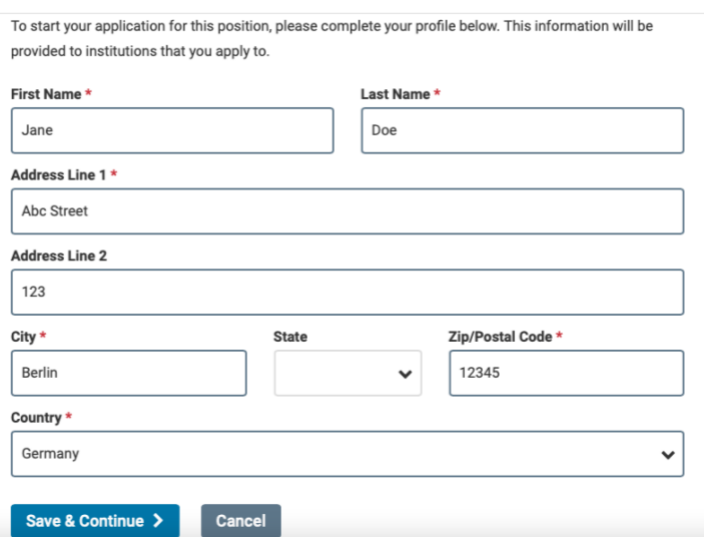

# **Uploading your documents**

You will then be directed to the documents page, where you can upload all the necessary files. Please click on 'Add File' to upload a document.

## **PhD Scholarships in Governance**

Hertie School, PhD Unit at the Hertie School

### **O** Position Details

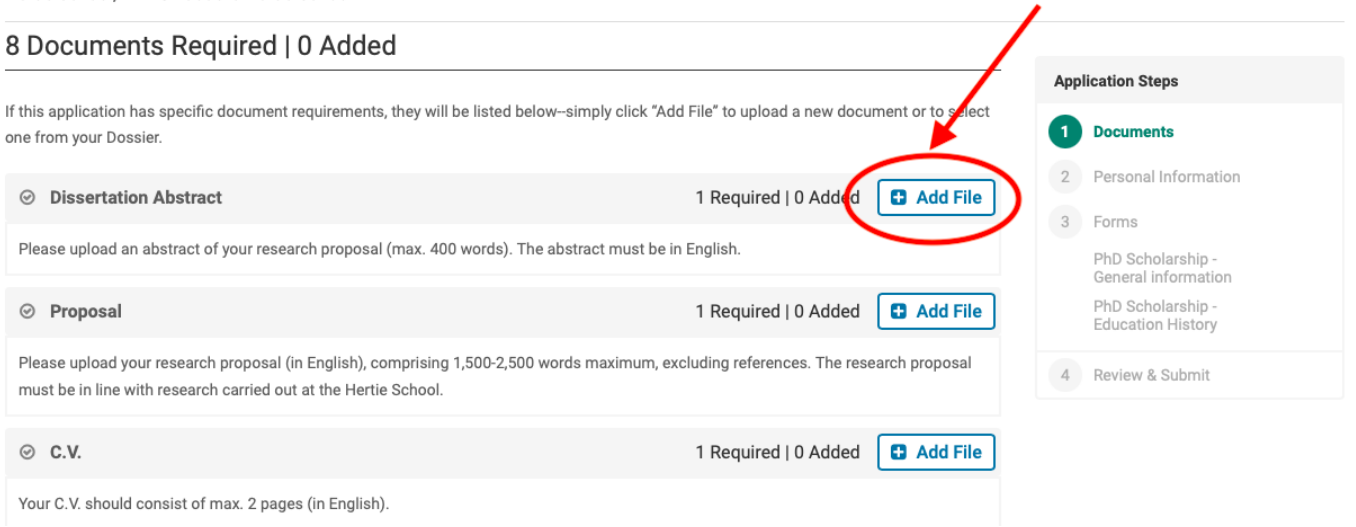

A popup will appear through which you can upload the relevant document. Select 'Add New File' at the top, which will allow you to browse files on your computer. When you have chosen a file to upload, select 'Add'.

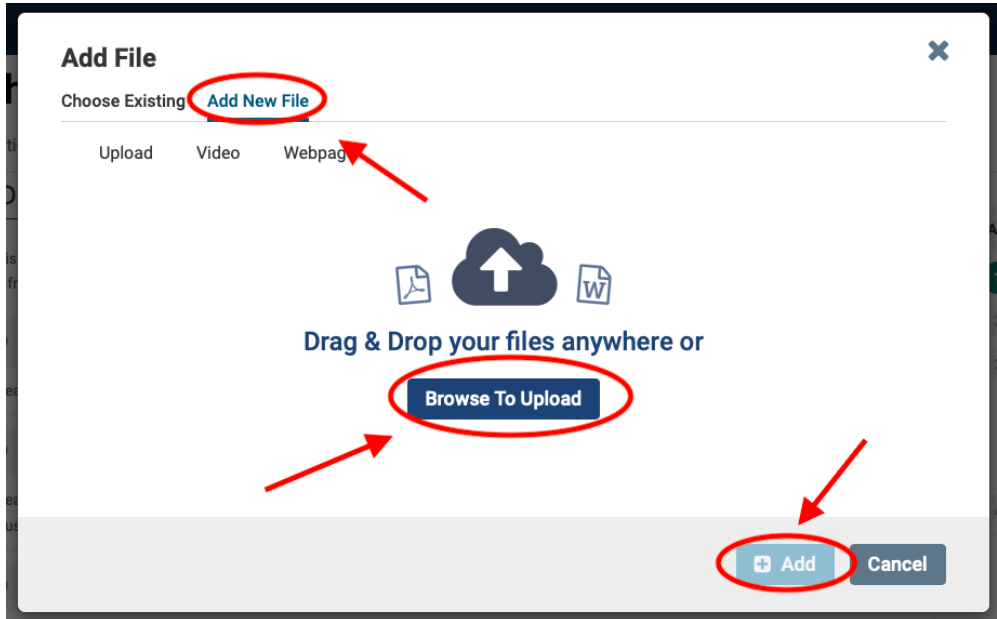

**Note:** Once you have added a file to your application, you can edit it by selecting the edit button next to it (circled). That will allow you to do various things, such as delete the file, replace it with another document, give it a different title or assign it a category, e.g. transcript, CV.

#### If this application has specific document requirements, they will be listed below-simply click "Add File" to upload a new document or to select one from your Dossier. Delete file 1 Required | 1 Added **D** Add File ◎ Dissertation Abstract Please upload an abstract of your research proposal (max. 400 words). The abstract must be in English. **Edit uploaded file D** F194\_4.0G-2  $\odot$  Con **Change title** Title  $*$   $\odot$ **Assign category** F194\_4.0G-2 Type <sup>©</sup> **Replace with another file** Uncategorized Cancel  $\vee$  Update Replace

## **Personal information**

8 Documents Required | 1 Added (1 is pending)

When you have added all your documents, click 'Next' at the bottom of the page. You will then be asked to provide information about your highest degree. Please complete this before continuing.

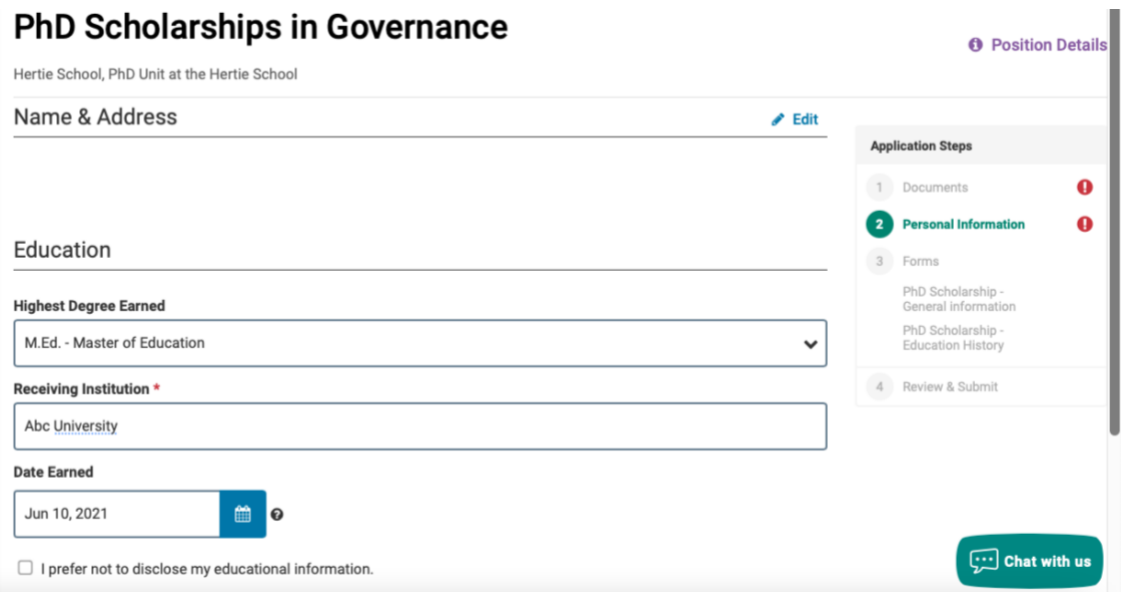

# **Application forms**

The following two pages in the portal ("PhD Scholarship – General information" and "PhD Scholarship - Education History") are the application forms that must be completed as part of your application. Please fill in all the required sections carefully, as we cannot process incomplete applications.

Once you have done so, select 'Next' to review your application. This page will inform you whether your application documents are complete. You will be able to edit your documents and application forms on this page.

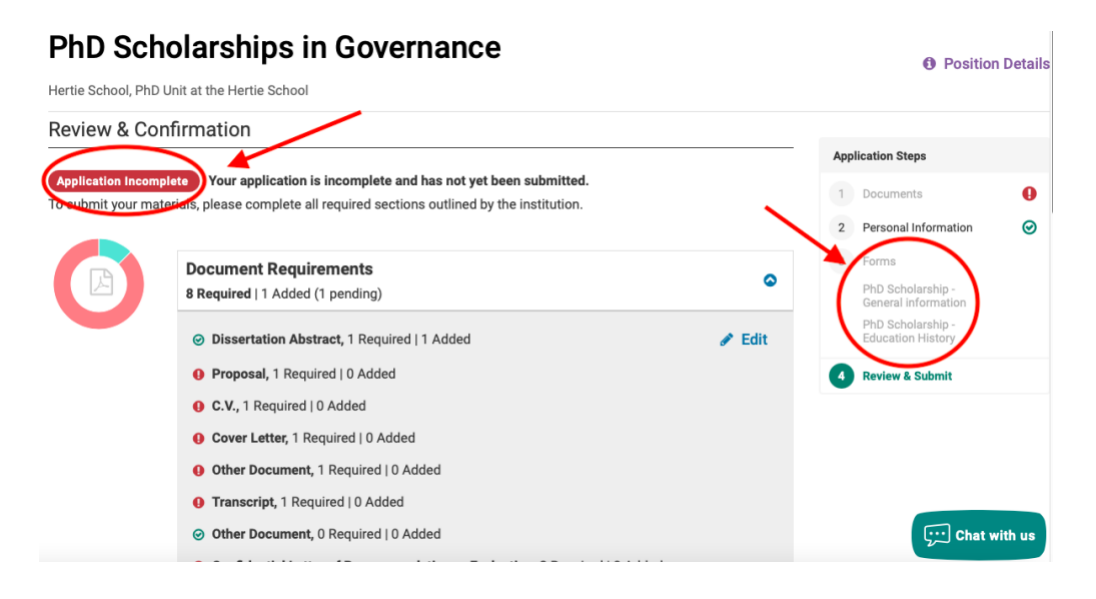

# **Submitting your application**

When your application is complete, you can select 'Submit Delivery' at the bottom of the page. Please do so only after thoroughly reviewing your application, as it is no longer possible to make changes to your application once it has been submitted. **The deadline to send your application is 16 January 2022.**

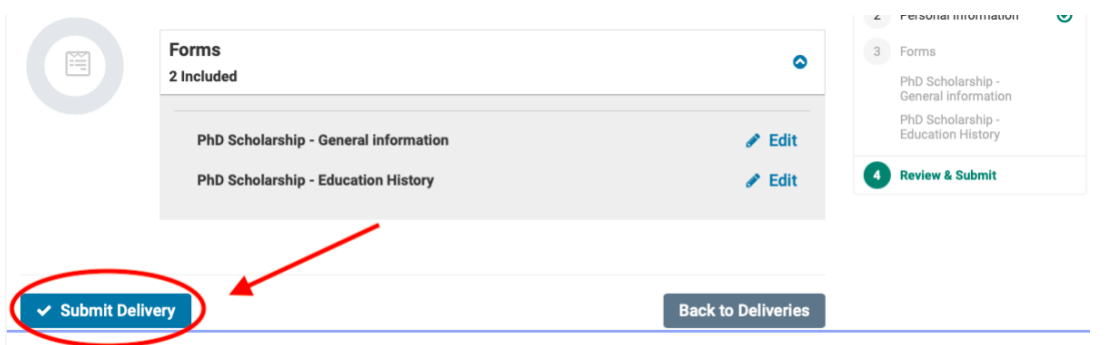

## **Letters of reference**

In order to be able to process your application, we require **two academic letters of reference**. These need to be submitted not by you, but by your referees via the application portal. For this to happen, you need to request these letters from your referees. Once you enter your two referees' data in the application portal, they will be notified automatically by the system to upload the letters. Since there is a fixed deadline to submit recommendation letters (**31 January 2022**; this is different from your own application deadline), please notify your referees well in advance.

For more detailed guidance on requesting the recommendation letters, please see Interfolio's comprehensive guide on [How to Request Letters of Recommendation.](https://product-help.interfolio.com/m/27438/l/266296-how-to-request-letters-of-recommendation-through-interfolio#performing-a-letter-request)

### **Contact us**

In case you have a query specific to your application or any part of the application process is unclear to you, please contact us a[t phd-applications\(at\)hertie-school.org](mailto:phd-applications@hertie-school.org) for assistance.